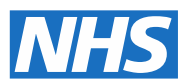

# Demand and capacity models

# Core model user guidance

May 2018

Published by NHS Improvement and NHS England

# **Contents**

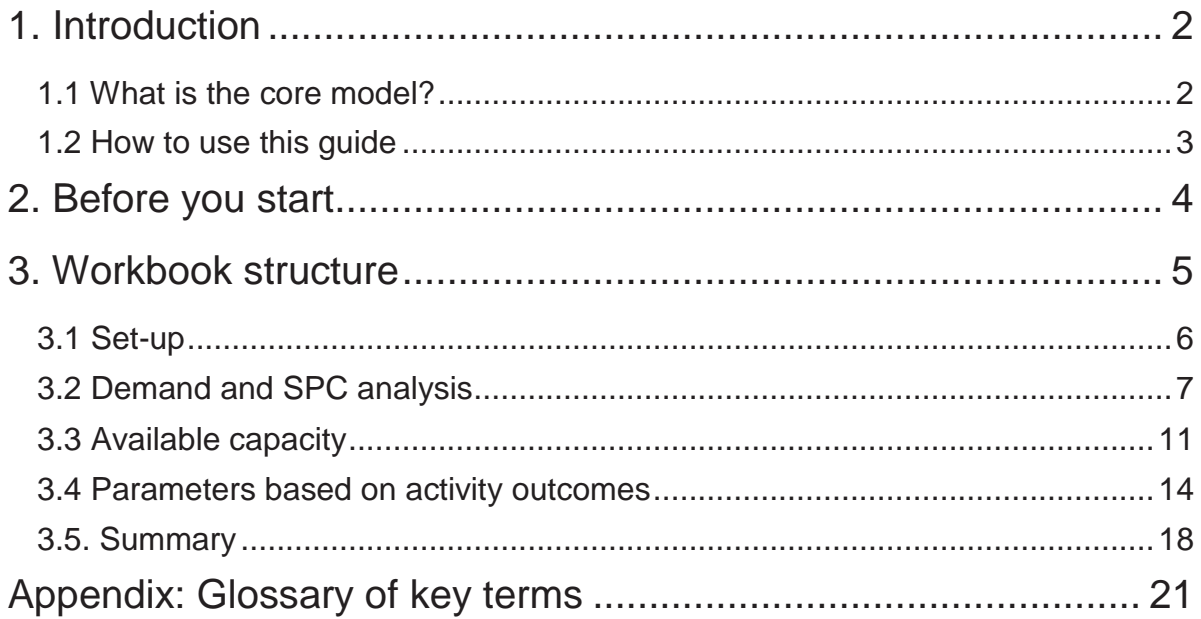

# <span id="page-2-0"></span>1. Introduction

# <span id="page-2-1"></span>1.1 What is the core model?

The core model is an Excel tool to help you assess the demand and capacity needs of your service.

It is a development of NHS Improvement's suite of demand and capacity tools for elective care, using similar methodology; so if you have used the earlier tools, you will be familiar with the sheets in the core tool.

This model can be used across all sectors of elective care – acute, community and mental health – provided the service being modelled has the following characteristics:

- there is a request for access to an elective care service (eq via a referral)
- $\bullet$  the patients are booked to see a clinician  $-$  the wait to be seen is typically at least one day but may be a number of weeks
- the clinical contact is completed on the day of the appointment
- once the patient has had clinical contact, they move to the next stage of the treatment pathway or are discharged from the service.

Examples of applicable services are:

- outpatient clinics for new patients
- elective daycase surgeries
- two-week wait services (eg cancer).

If your service pathway is more complex, you may need to use the high complexity model, which is also available on **our website.**<sup>1</sup>

Examples of services that might benefit from the high complexity model include:

- improved access to psychological therapies (IAPT) services
- district nursing services
- chemotherapy services.

# <span id="page-3-0"></span>1.2 How to use this guide

This is a quick reference guide to using and reading the sheets in the core model. We assume that users are familiar with the basic concepts of demand and capacity management. This includes as a minimum understanding:

- the role of variation, and how to account for it when managing capacity
- what a statistical process control (SPC) chart is, and how to interpret it
- what a waiting list is, and how such lists are used in elective care.

If you need a refresher on these concepts, you can find relevant resources at [www.england.nhs.uk/ourwork/demand-and-capacity/resources/.](https://www.england.nhs.uk/ourwork/demand-and-capacity/resources/)

There is also guidance in the model, which can be accessed in one of two ways:

• If you see the icon below, click it to bring up an information window. Click the icon again to hide it.

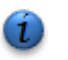

• If you see a cell with a small red triangle in the upper right corner, hover your mouse cursor over the cell to reveal an information window.

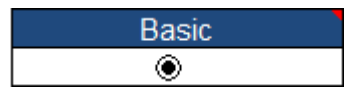

<sup>1</sup> https://improvement.nhs.uk/resources/elective-care-demand-and-capacity-models

# <span id="page-4-0"></span>2. Before you start

You will need the following data to populate the model:

- demand data for your service, summed by week for a period of up to five years
- capacity information for your service (eg clinics, lists, appointment slots)
- patients removed from your waiting list before booking
- non-attendances (ie cancellations or did not attend [DNAs]), split by:
	- where the clinical slot could be reused (non-attendances where the slot was reused [NASR], and where the original patient was discharged/ removed from the waiting list)
	- where the clinical slot was lost (non-attendances where the slot was lost – [NASL]) – overall numbers, as well as subsequent discharges from the service/removed from the waiting list
- your waiting list size: the number of patients (booked and unbooked) waiting for treatment.

# <span id="page-5-0"></span>3. Workbook structure

The core model and this guide are divided into the following sections:

- initial setup
- demand data and SPC analysis:
	- for elective and same-day care
	- for planned care
- available capacity
- parameters based on activity outcomes
- summary of demand and capacity measures.

# <span id="page-6-0"></span>3.1 Set-up

### **Set-up sheet**

Select the relevant options for your service from this sheet:

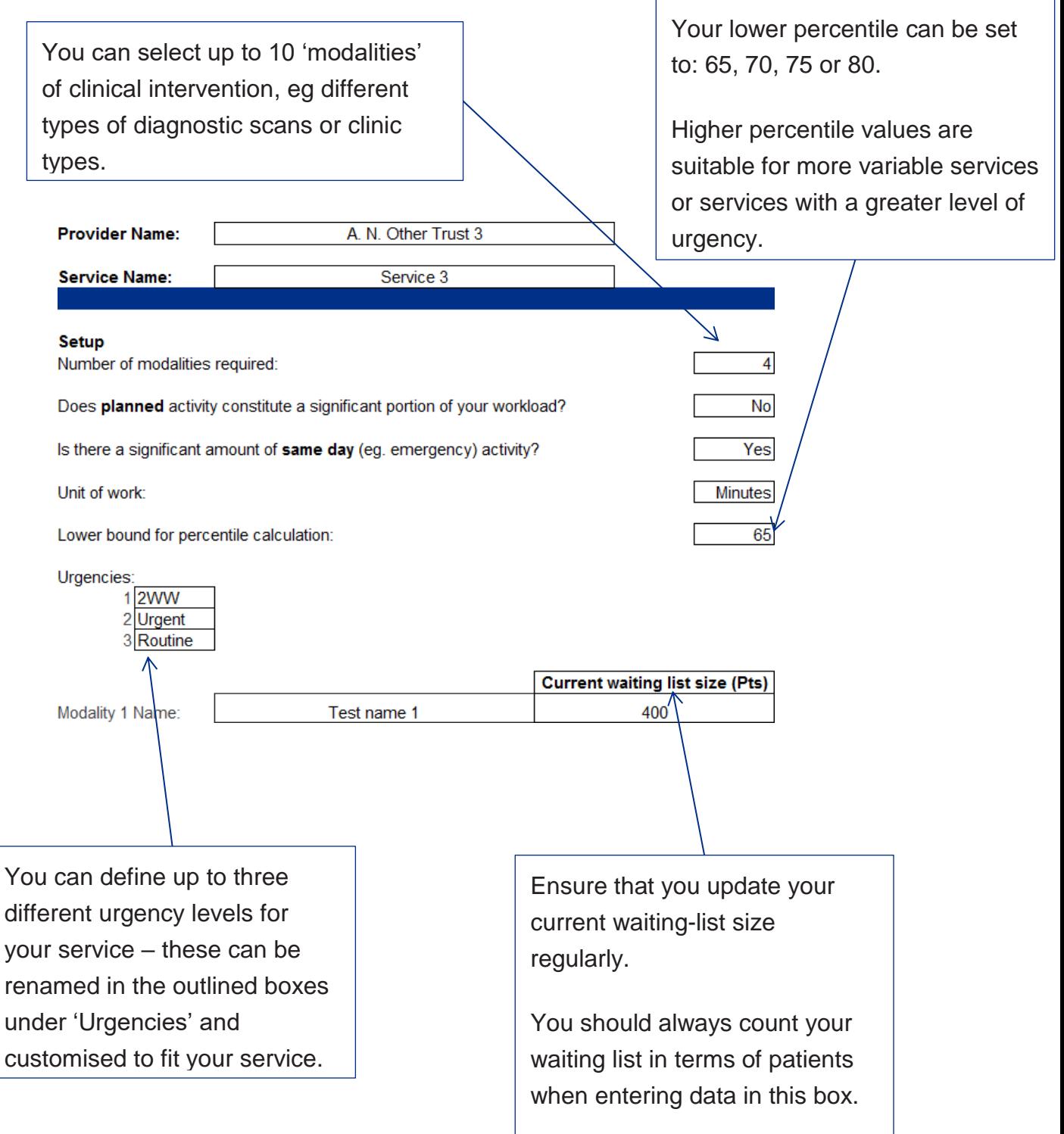

# <span id="page-7-0"></span>3.2 Demand and SPC analysis

# **Demand**

You can enter demand data for all the modalities of treatment on this sheet.

If you are copying and pasting data from another sheet, please ensure you use the 'Paste Special (Values)' or 'Paste Special… (Text)' method of pasting data.

If you are unsure of how to do this, please get in touch with your informatics department for help.

> If you have selected units other than 'Patients', you have the option to complete this box.

Enter the typical slot size (in minutes or points) for the modality here.

Please enter your demand information (per week) below Note that you can enter up to 5 years (260 rows) of data - the sheet will extend itself if more than 52 yeeks of data are entered

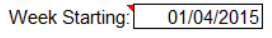

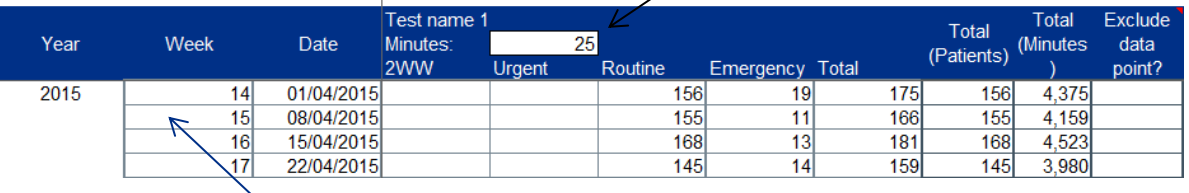

Dates are automatically set up for you. They are based on what you enter in the 'Week starting' box.

Every time you enter a value in a row, the worksheet will generate the appropriate date values.

## **Statistical process control (SPC) chart**

The SPC Chart sheet lets you set a baseline for SPC analysis using the demand data you entered on the 'Demand' sheet.

Seasons: You can select between one and four 'seasons' to differentiate regular periods of high/low demand.

Each season is a minimum of 10 weeks, and will be used to calculate the appropriate percentile values for your demand.

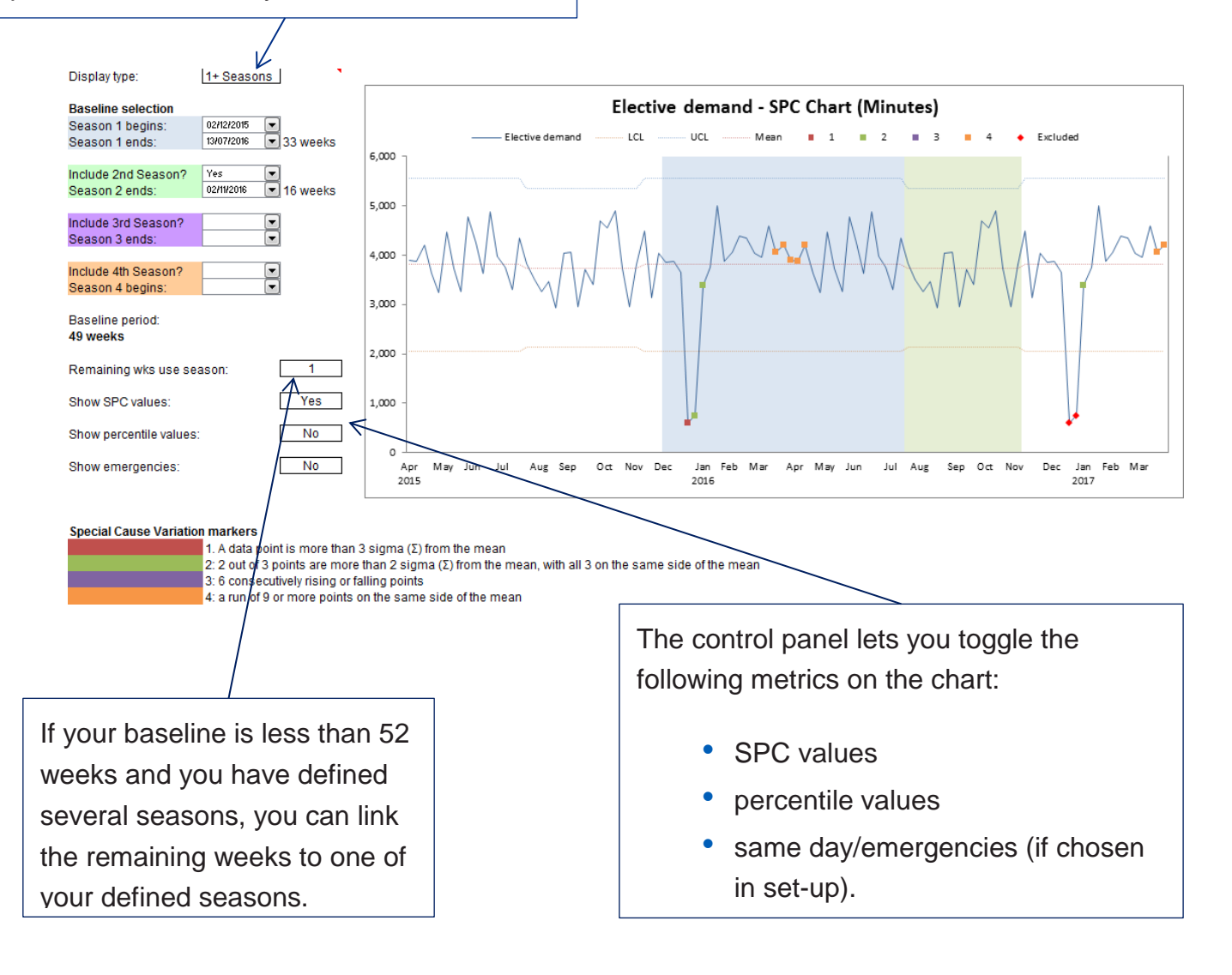

# **Planned**

The Planned sheet is where you can enter scheduled or planned demand, as per the definitions provided in the appendix.

The interface and functionalities are similar to those for the Demand sheet:

You can enter planned demand data in aggregate, or by modality.

Modality-specific information is drawn from what you entered on the Demand sheet.

Note that you can enter up to 52 weeks of data only here

Please enter your planned demand information (per week) below

Enter data by: Overall

01/04/2018 Week starting:

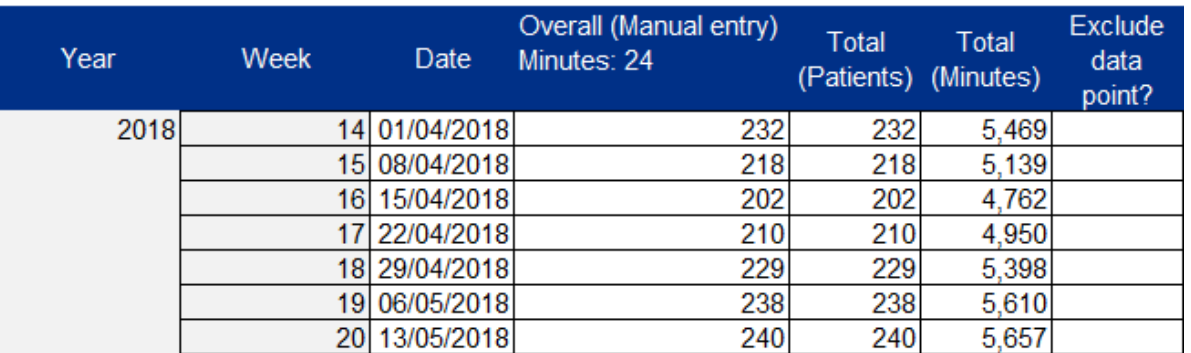

# **Planned SPC**

The options for the Planned SPC sheet are the same as those for the main SPC Chart sheet:

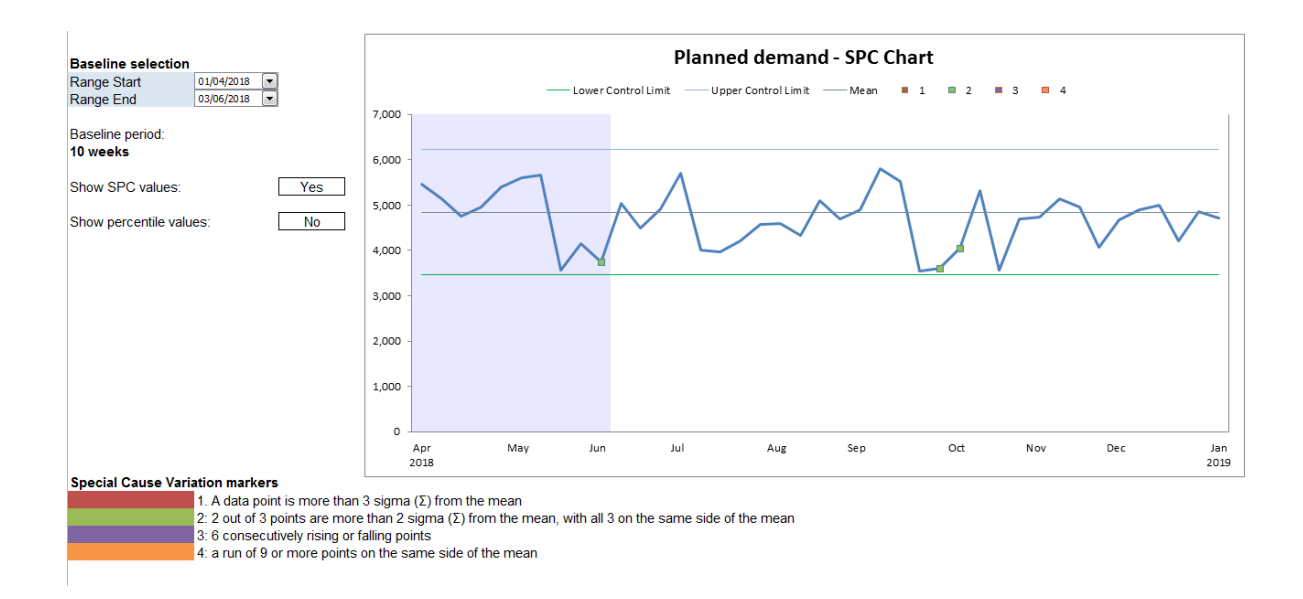

The main difference is that your sample period cannot be divided into different seasons.

# <span id="page-11-0"></span>3.3 Available capacity

You have two options when entering your available capacity in the model:

#### Capacity Switch to 'Planning' to enable the Start date 01/04/2017<br>31/03/2018 End date capacity planning calculator.**Capacity calculator** Core capacity Total Minute<br>Per **Clinic Description** Clinic Clinic Descript Clini Clinic Name mund<br>Per Clinic Name Per (Minutes Description 2 Description Minutes CLNC<sub>1</sub> Clinic<sup>+</sup> **Tuesday Clinic** 240 10,080 AHCL<sub>1</sub> Ad-Hoc Clinic 1 **Tuesday Clinic**  $\frac{3,600}{1,200}$  $\mathbf{A}$  $102$  $\frac{240}{120}$ CLNC2  $\overline{3}$ 8,640 Nurse AH Clinic<sub>2</sub> Thursday Clini  $240$  $\overline{166}$ Ad-Hoc Clinic 2  $21<sub>N</sub>$ Clinic<sup>1</sup> **Friday Clinic**  $\overline{4}$  $61$ 2.520  $48$  $\frac{6,8240}{5,888}$ CLNC4 Clinic ( Nurse Clinic  $120$  $120$ **CLNC5** Clinic! Registrar Mon  $\overline{4}$ 180 7,560  $14<sub>5</sub>$ 10,800  $\frac{208}{173}$ **CLNC6** Clinic<sup>1</sup> <u>Registrar Tue</u> 30  $18<sub>0</sub>$ CLNC Clinic Nurse Clinio 9.000 Registrar Thur Clinc<sup>8</sup> 180 180 **CLNC9** Clinic 9 Registrar Fri 60 3,120 60 Enter your core clinical sessions here. You will need to enter: • frequency of clinical session (adjusted for leave, Ad-hoc (plus cost) clinical bank holidays, any other commitments) sessions can be listed here. slots per session, using the units you selected in 'Set-up'. Please ensure your statements of capacity are operationally verified before committing to these figures.

# **Use the basic capacity calculator only**

If you use this option the model will assume your capacity is evenly distributed across the year.

### **Use the capacity planning calculator**

Once you have enabled the capacity planning calculator, then you will have two extra sheets:

• Critical resources

You can enter key resources required to run your clinical sessions here.

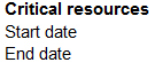

01/04/2017 31/03/2018

Please enter up to 5 periods when your critical resources are unavailable

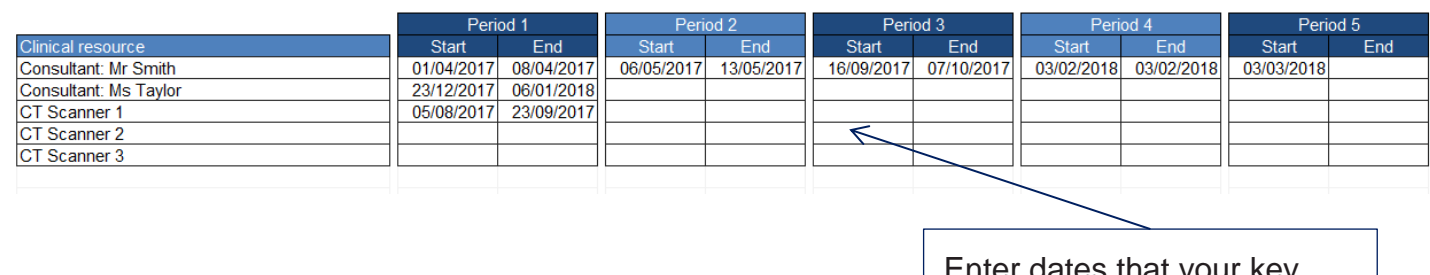

Enter dates that your key resources will be **unavailable** in these boxes.

• Capacity set-up

You can link your clinical sessions to your key resources.

## Core

Show:

#### **Core capacity**

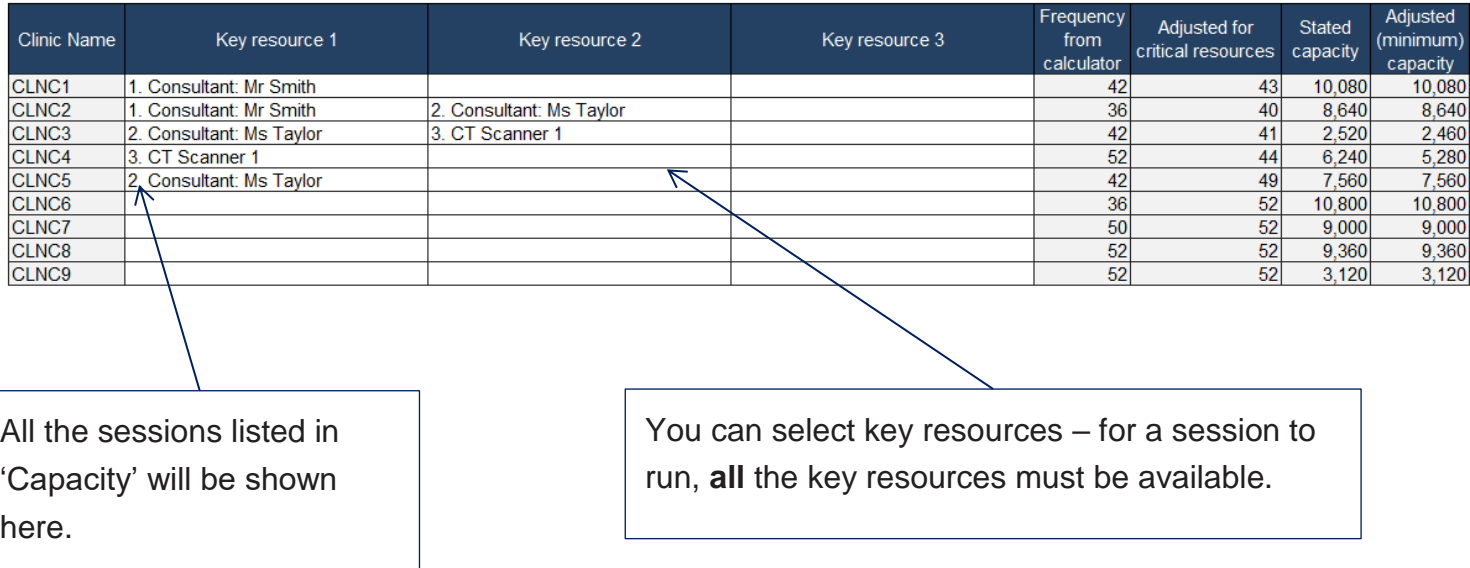

# **Capacity summary**

This sheet will show a time-based breakdown of ad-hoc and core capacity, using the session data entered in the Capacity sheet, and any extra options selected by the user.

If you are using the basic calculator, the model assumes an even spread of capacity across the year.

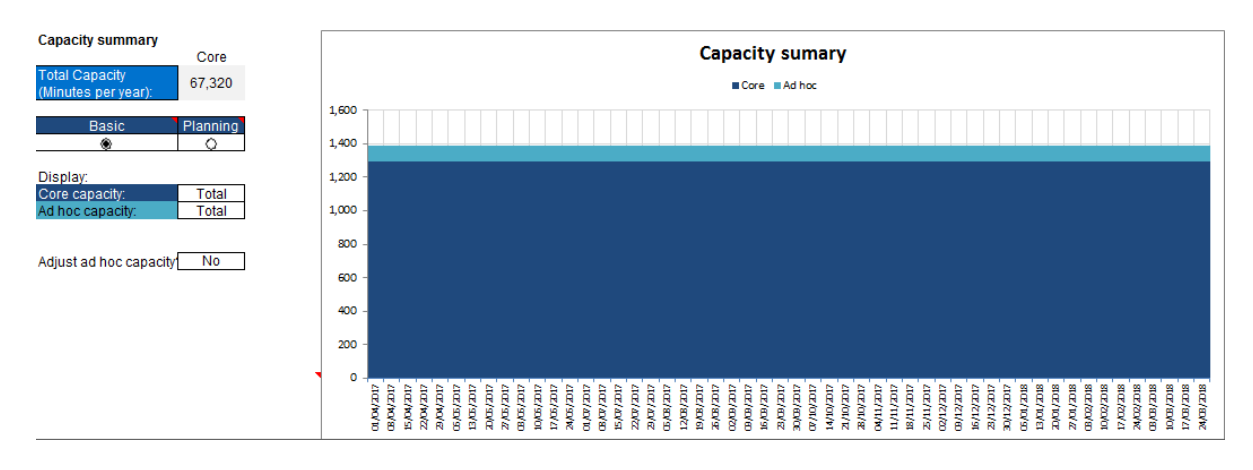

Selecting the 'Planning' option will instruct the model to allocate capacity depending on the availability of key resources for clinical sessions; this will generate a more detailed map of your capacity.

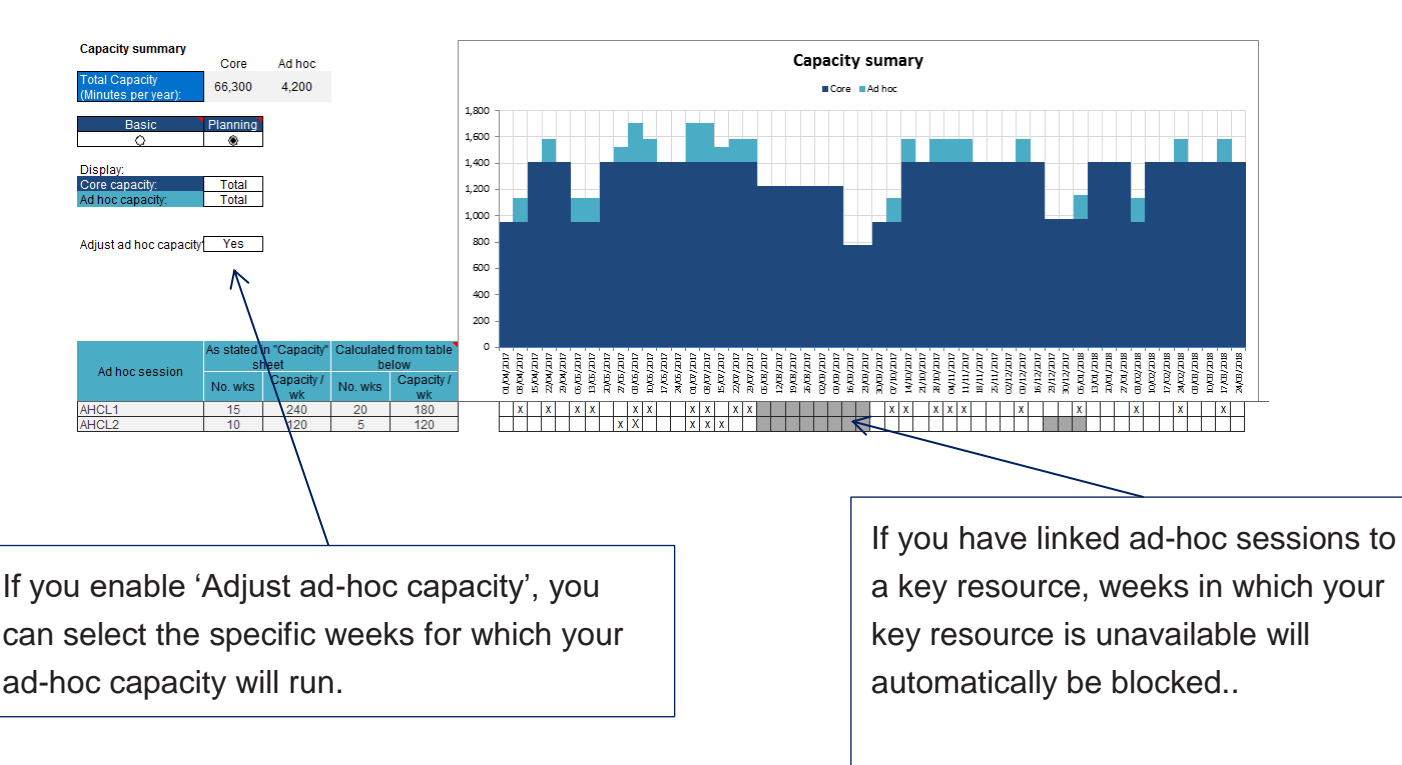

# <span id="page-14-0"></span>3.4 Parameters based on activity outcomes

This sheet is used to establish the behaviour of service once a request for service has been received.

The following parameters are based on a specific set of activity outcomes:

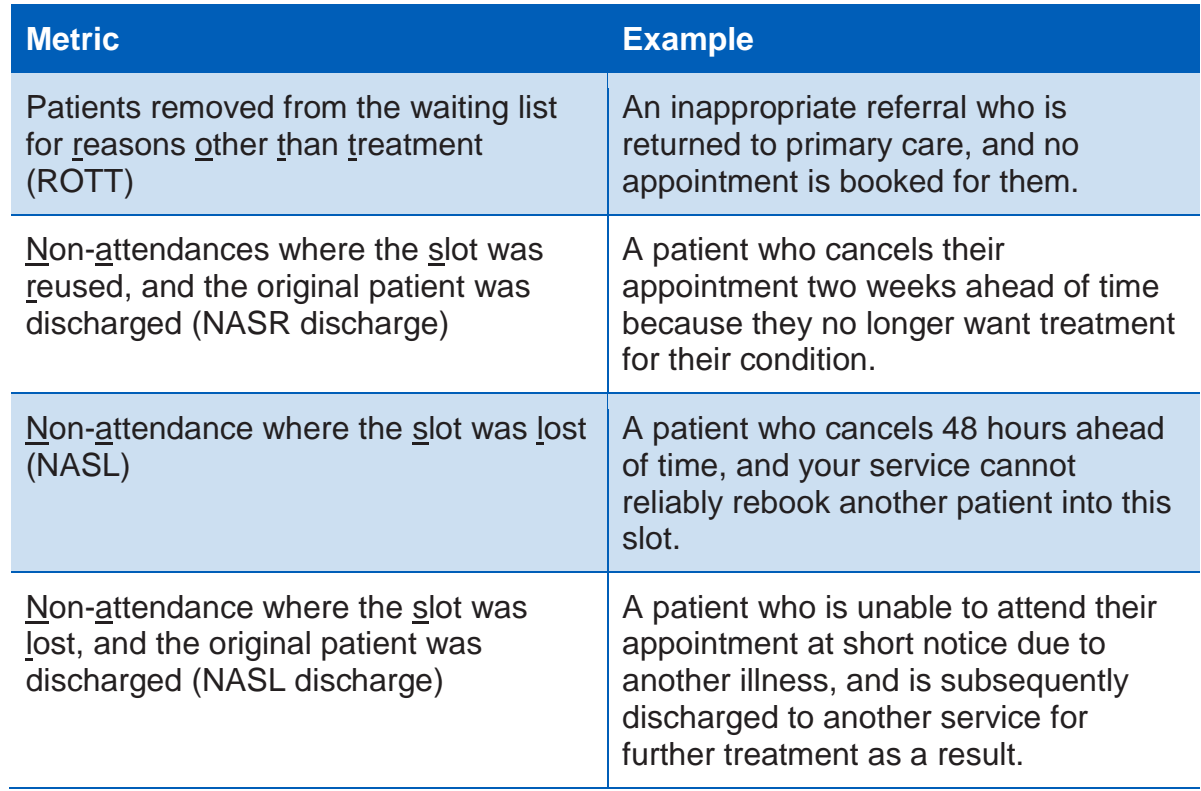

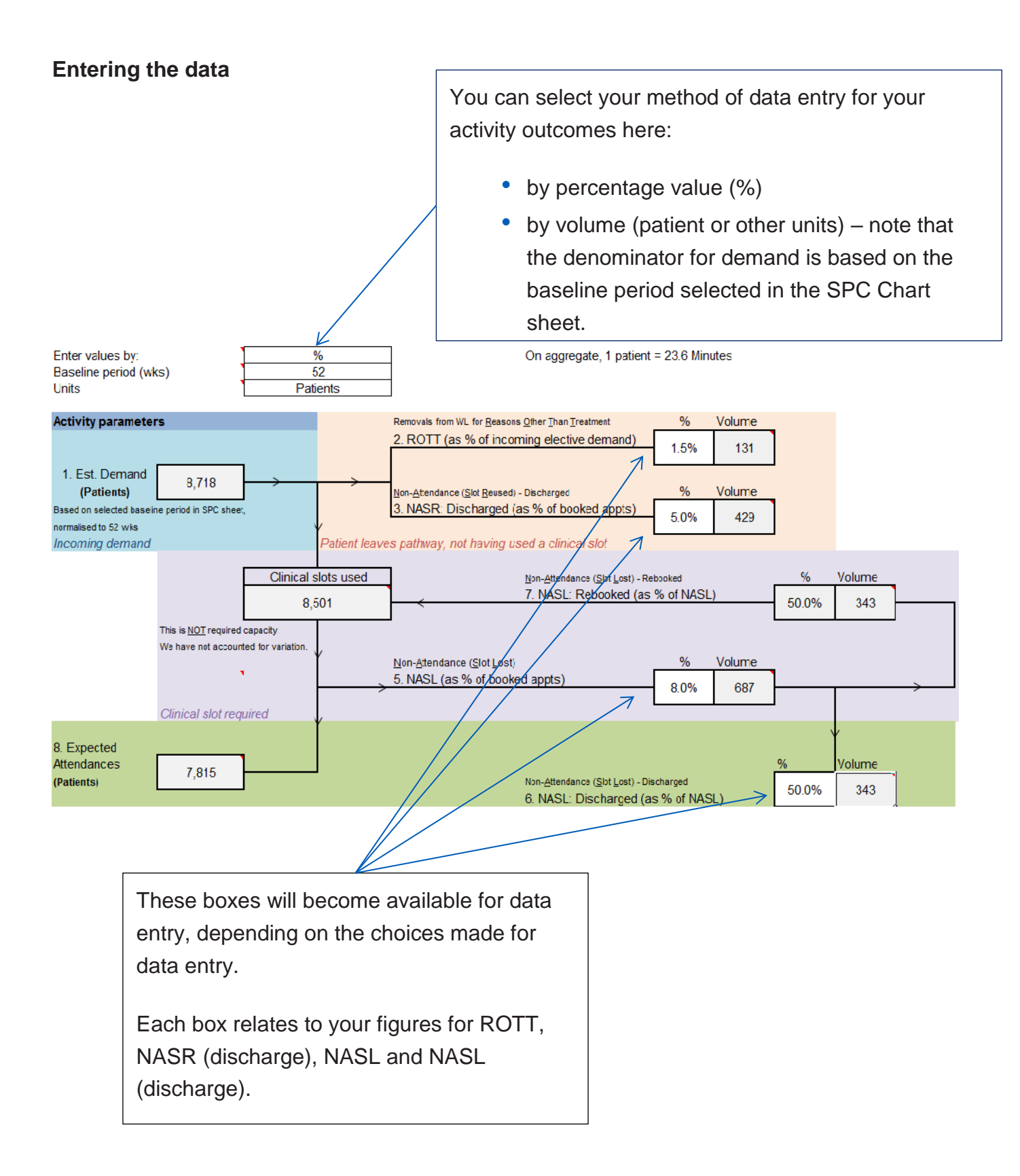

### **Parameters calculator**

**Estimated % values** 

If you have set up the model for a service with multiple modalities and the primary unit of work is not in patients, the option to use the parameters calculator may appear.

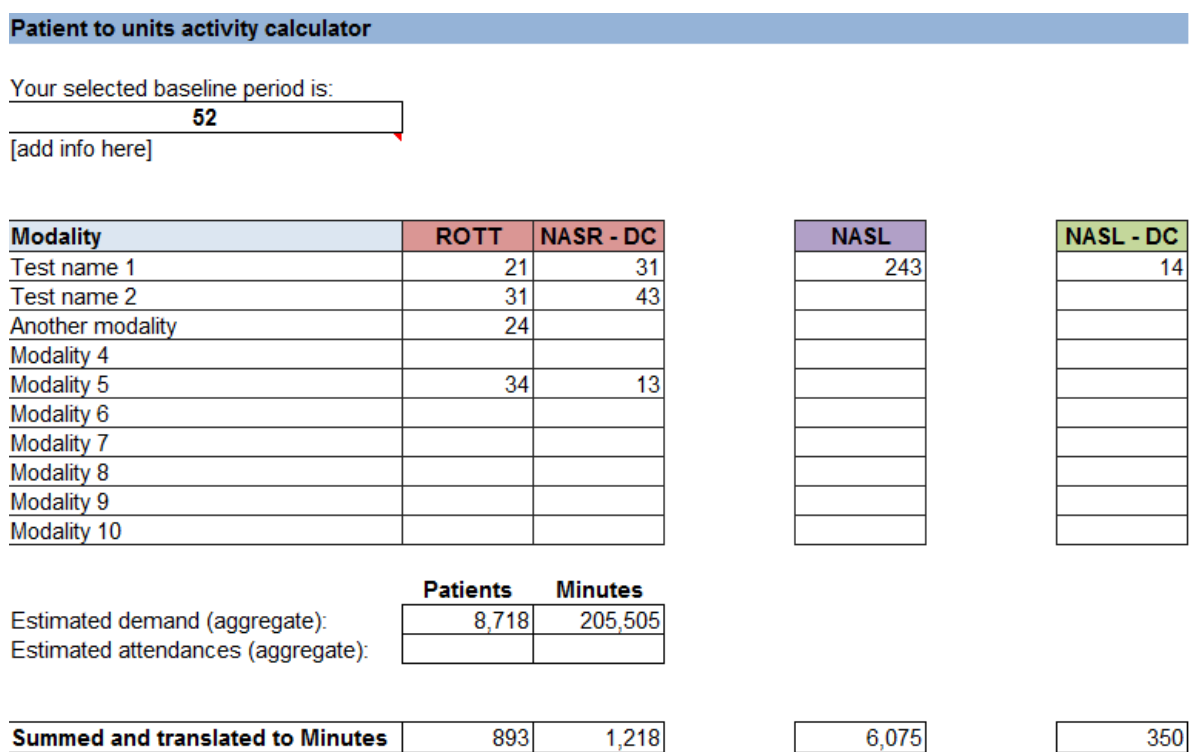

The parameters calculator uses the activity outcomes as the main Parameters sheet, and values are entered on a **per patient** basis by modality.

0.4%

These are automatically adjusted to the units (minutes/points) selected in the Setup sheet, and the overall percentage values are then calculated using these figures.

0.6%

3.0%

5.8%

## **Pathway**

This sheet is where you can enter the timeframe in which your patients should be seen.

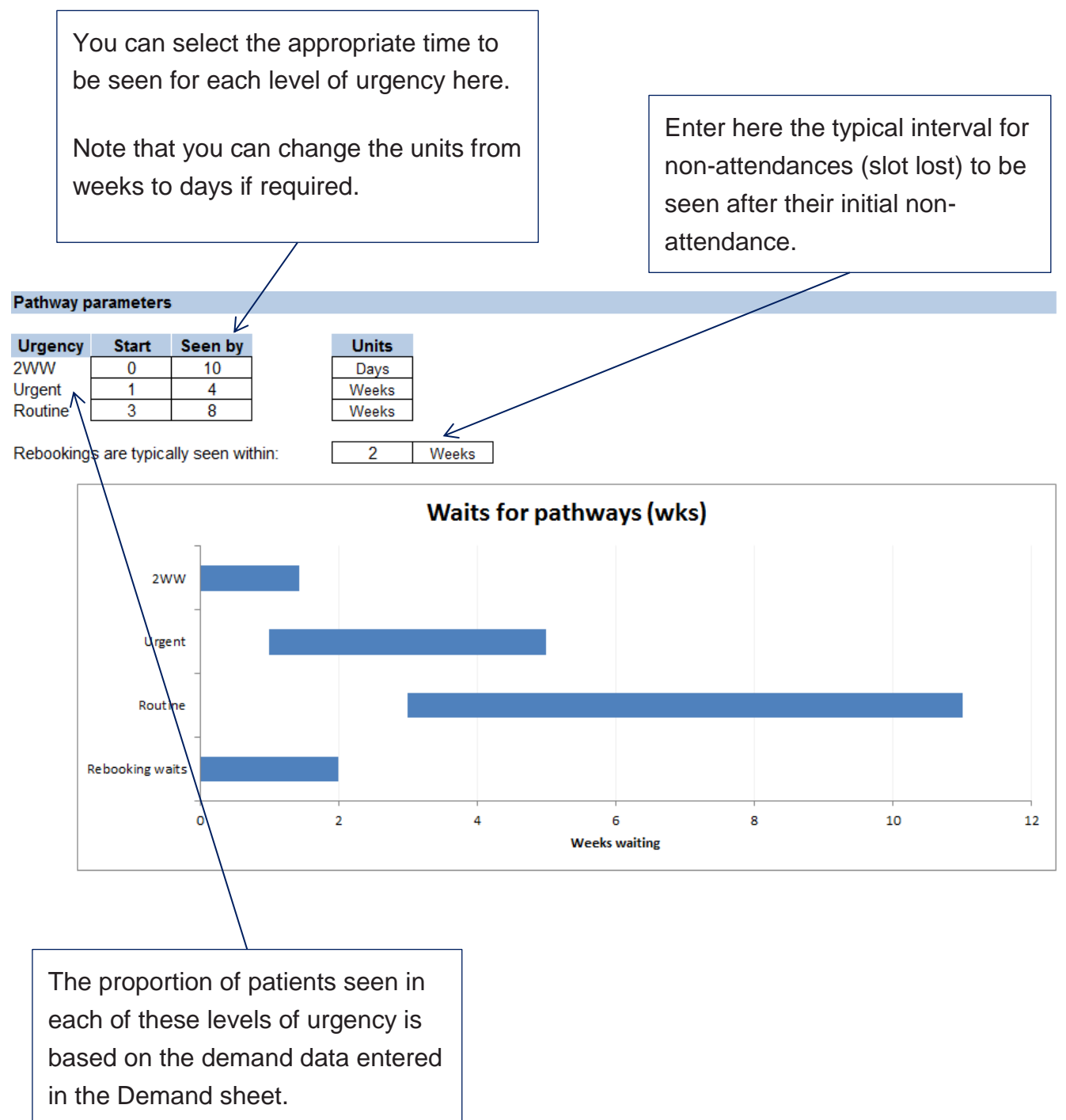

# <span id="page-18-0"></span>3.5. Summary

This sheet displays summary values for:

- the balance of required capacity against available capacity
- the total current waiting list size against the calculated maximum sustainable waiting list size

### **Required versus available capacity**

This is shown as a 'bar and dash' chart:

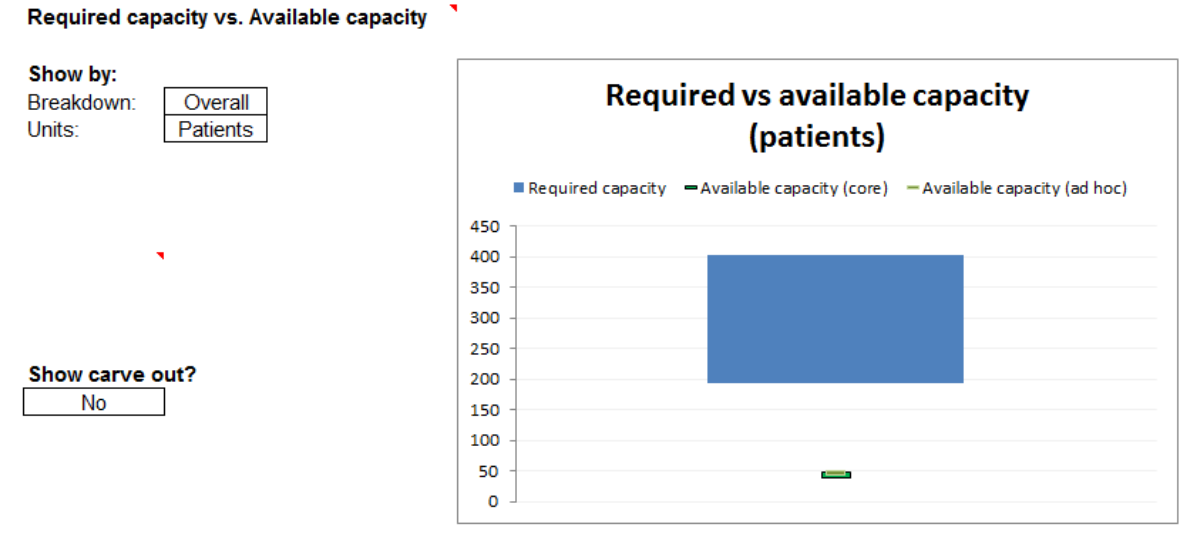

On aggregate, 1 patient = 23.6 Minutes

The blue bar represents the range of required capacity, and the green dash represents the available capacity (core and ad hoc).

The chart can be changed to show either an aggregate position for the year, or a time-based view which incorporates any seasonal information that you may have entered in either the demand or capacity parts of the model.

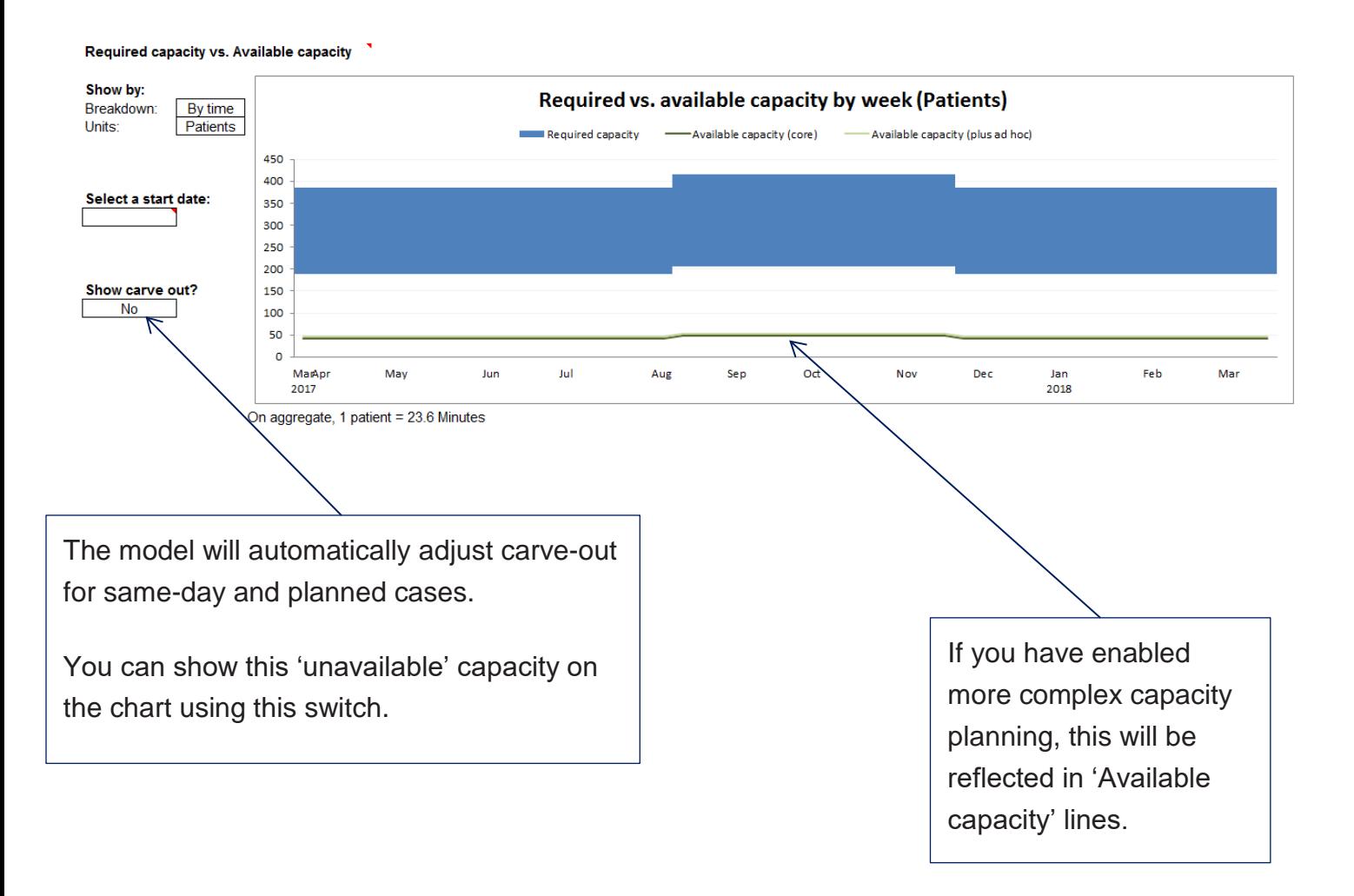

# **Current waiting list versus estimated sustainable waiting list**

This chart is read in a very similar way to the required versus available capacity chart.

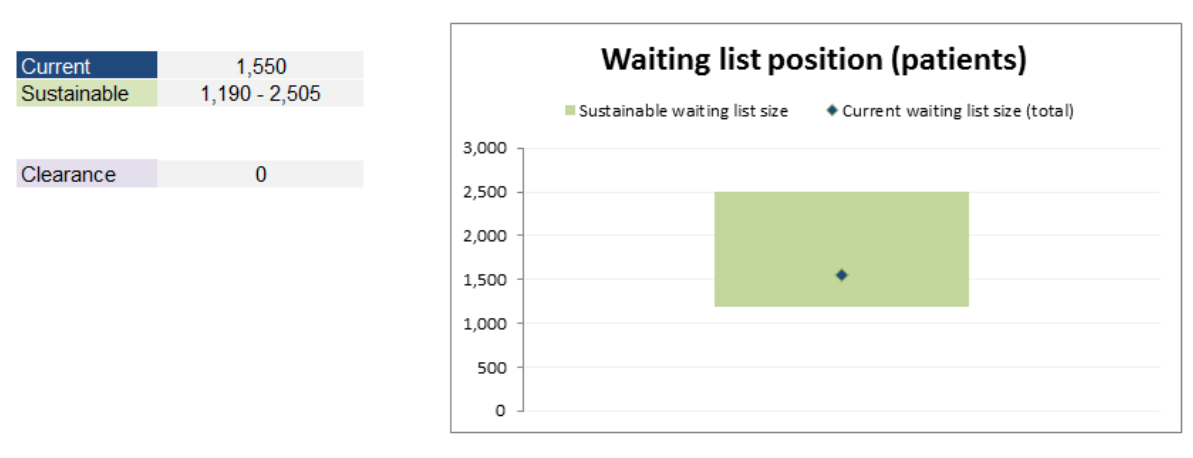

Current waiting list vs Estimated sustainable waiting list (Patients)

If your current waiting list is greater than the estimated sustainable waiting list size, this may result in patients waiting too long for clinical intervention.

# <span id="page-21-0"></span>Appendix: Glossary of key terms

# **Activity**

Clinical contact that has taken place. As activity simply reflects what the service is capable of delivering, it is not the same as demand.

Activity can be biased by changes in capacity or by additional ad-hoc capacity such as waiting list initiatives, so we discourage using historical activity as a basis for planning your service.

## **Capacity**

**Available capacity** is the resource you can deploy to provide a service for your patients. This needs to be operationally verified and compared against the required capacity.

**Required capacity** is what your service needs to provide so that your waiting list does not increase over time. Required capacity is a combination of your demand (adjusted for variation), and the removals and additions to your waiting list resulting from non-attendances and discharges.

## **Demand**

Requests for service – this can be in the form of a referral, a decision to admit (DTA) or an appointment in an earlier part of your service as part of the continuation of a treatment pathway.

### **Non-attendances**

There are two types:

- non-attendances, where the slot was reused (NASR)
- non-attendances, where the slot was lost (NASL).

Any patients who were discharged from the service subsequent to their nonattendance are described as NASR (discharge) or NASL (discharge).

# **Waiting list**

The waiting list is the number of patients who have requested an appointment in your service, with or without a booking, and are waiting for that appointment to take place.

The estimated sustainable waiting list size is the size your service should aim for to treat patients in a timely manner, while ensuring a steady flow of patients to your clinics.

# **Patients removed from the waiting list for reasons other than treatment (ROTT)**

This represents the patients who are included in your demand but end up not needing an appointment slot.

Examples of ROTT are inappropriate referrals or patients who are transferred to another service due to an urgent medical condition.

Contact us:

## **NHS Improvement**

Wellington House 133-155 Waterloo Road **London** SE1 8UG

**0300 123 2257 enquiries@improvement.nhs.uk improvement.nhs.uk**

### **@NHSImprovement**

This publication can be made available in a number of other formats on request.